### Besöket: Skicka och hantera bilder och filer

För att kunna genomföra stegen i denna lathund måste du vara inloggad i vårdgivargränssnittet Clinic i Platform24 och befinna dig i besöksvyn för ett pågående digitalt besök. Se separata lathundar för information om hur du loggar in samt om hur du tar emot och startar ett digitalt besök.

Under ett pågående digitalt besök har du möjlighet att skicka bilder samt filer, såsom dokument, till patienten. Bilder som du skickar blir synliga direkt i chatten. Dokument eller andra typer av filer som du skickar blir synliga i chatten som filer, vilka patienten sedan kan öppna eller ladda ner. Patienten har också möjlighet att under ett pågående besök ladda upp bilder eller filer i chatten, om behov finns. I vissa fall har patienten också möjlighet att ladda upp bilder som en del av anamnesupptagningen inför besöket.

### Skicka en bild eller en fil till patienten i chatten

- 1. Klicka på **Gemet** nedanför chattrutan.
- 2. Välj den bild eller den fil, exempelvis ett dokument, som du vill skicka i chatten.
- 3. Förhandsgranska och klicka på **Ladda upp**.
- 4. Det valda objektet skickas i chatten. En bild som skickas blir synlig direkt i chattfönstret. Du och patienten kan klicka på **Förstoringsglaset** i bildens nedre högra hörn för att förstora den. En fil, såsom ett dokument, som skickas blir synligt i chattfönstret som en fil. Du och patienten kan klicka på **Ladda ner** för att ladda ner och öppna filen.

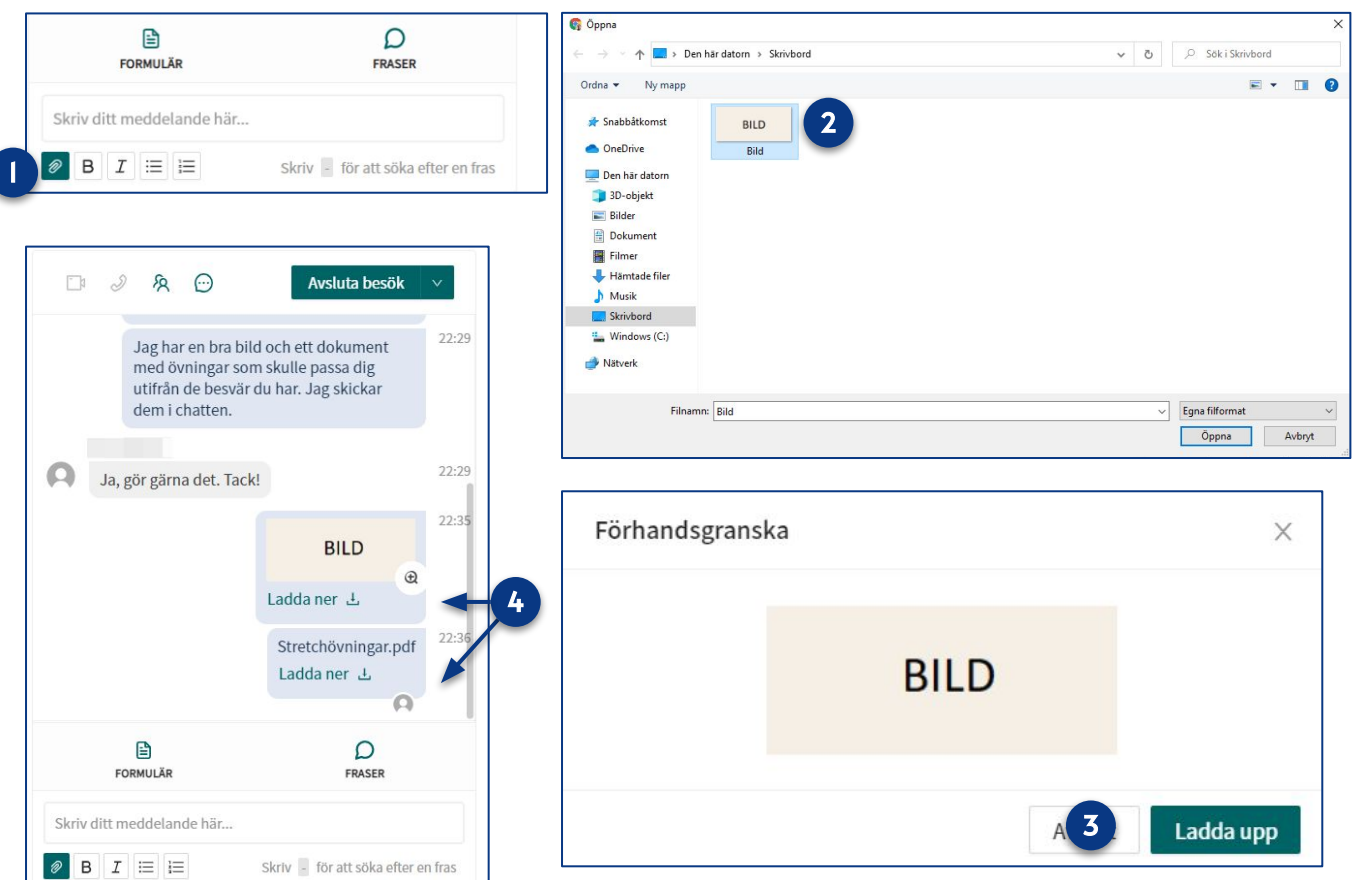

Fortsättning på nästa sida ->

Har du frågor? Kontakta superanvändaren på din enhet.

Platform24 - Lathund Version 2.0 Utgiven: 2023-11-09 1 (2)

# **Lathund**

## Besöket: Skicka och hantera bilder och filer forts.

#### Hantera en bild/fil som patienten skickat i chatten

- 1. Klicka på **Förstoringsglaset** i bildens nedre högra hörn för att förstora den.
- 2. a) Klicka på **Ladda ner** under bilden i chatten eller b) **Ladda ner** …för att spara en lokal kopia av bilden/filen på din dator.
- 3. … eller högerklicka på bilden och välj **Spara bild som…** för att spara en lokal kopia av bilden på din dator…
- 4. … eller högerklicka på bilden och välj **Kopiera bild** för att kopiera bilden.

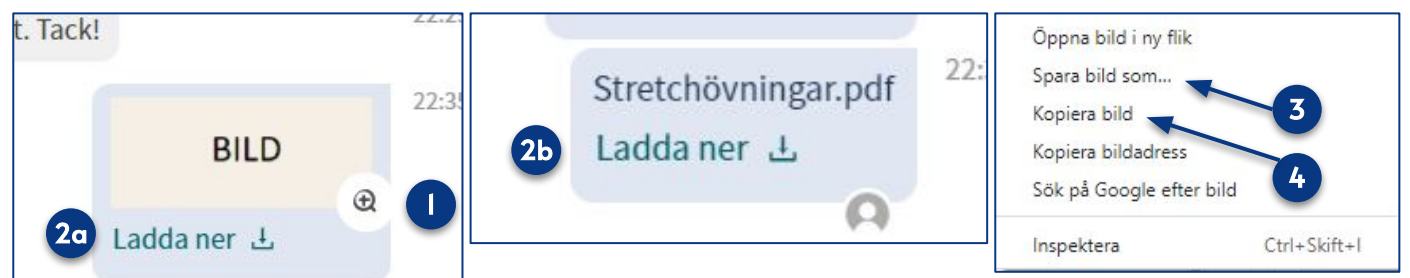

### Hantera bilder som patienten har laddat upp i anamnesupptagningen inför besöket

- 1. Klicka på **Uppladdningar** i patientens besök för att se alla uppladdade bilder från anamnesupptagningen.
- 2. Klicka på **Bilden/Förstoringsglaset** för att förstora bilden.
- 3. Klicka på **Nedladdningspilen** brevid bilden för att spara en lokal kopia av bilden på din dator.

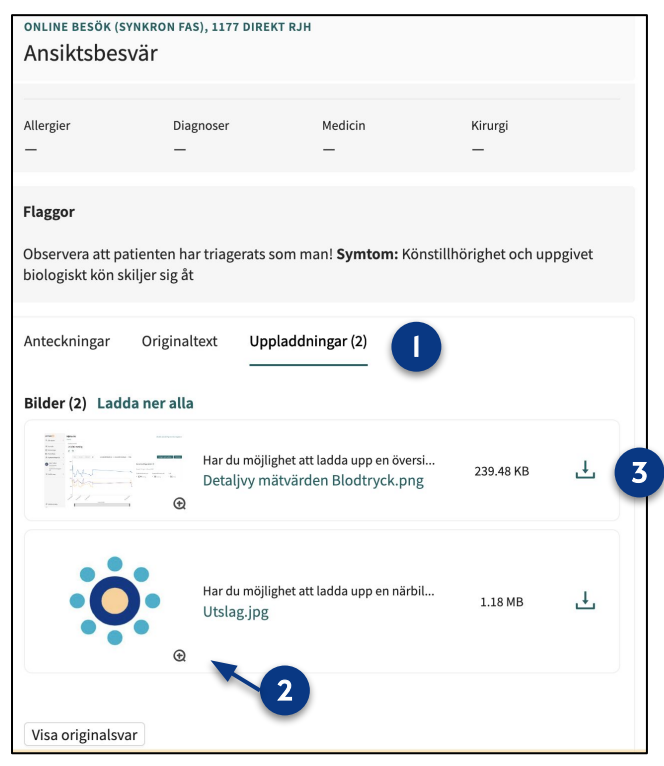

**Obs**: Följ de lokala rutiner som din vårdenhet har kring hantering av bilder/filer som patienter skickar innan/under ett digitalt besök.

#### Har du frågor? Kontakta superanvändaren på din enhet.